### $\frac{1}{2}$ **MINISTÈRE** DU TRAVAIL,<br>DU PLEIN EMPLOI ET DE L'INSERTION Liberté

Égalité Fraternité

Délégation générale à l'emploi et à la formation professionnelle

# Messagerie

Manuel de l'utilisateur

## Ma démarche FSE +

Septembre 2023

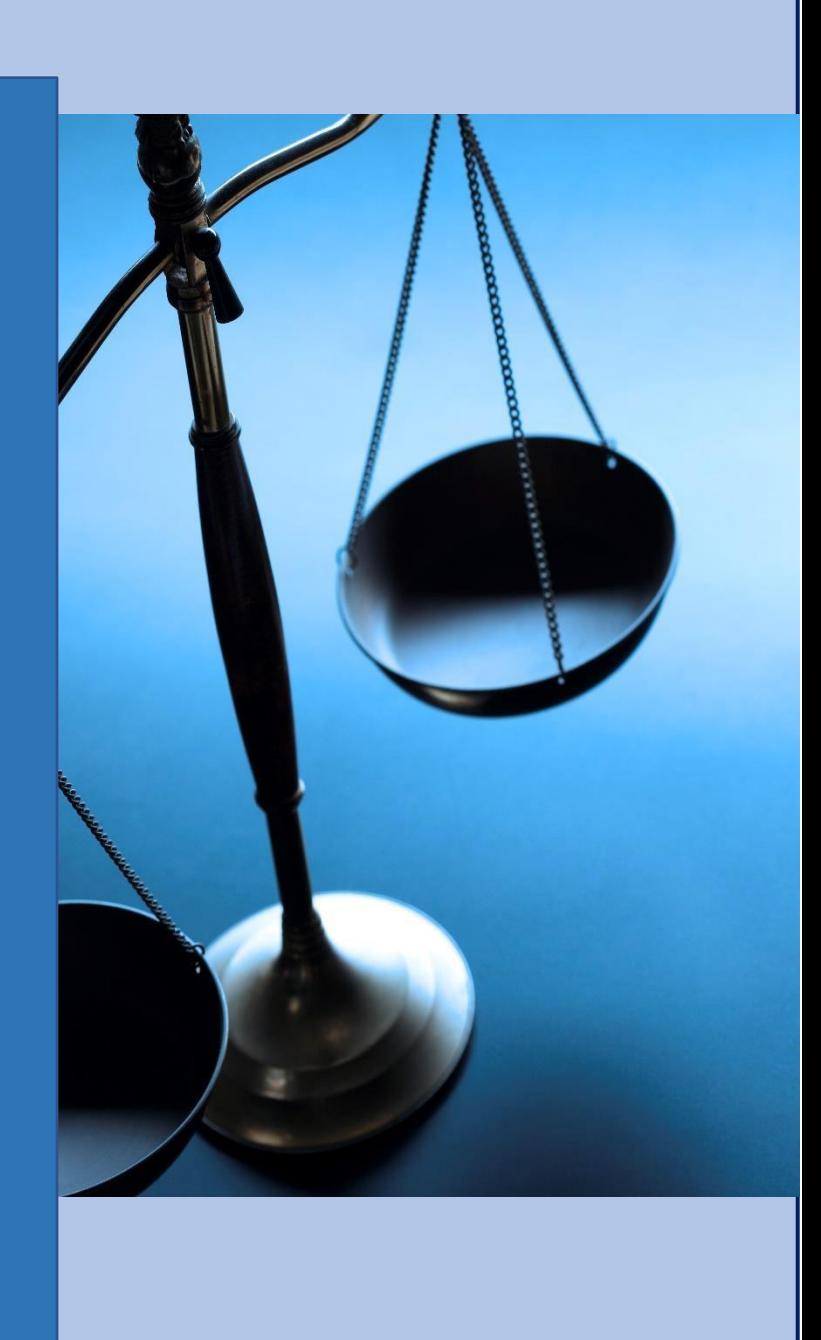

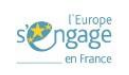

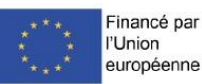

### <span id="page-1-0"></span>Table des matières

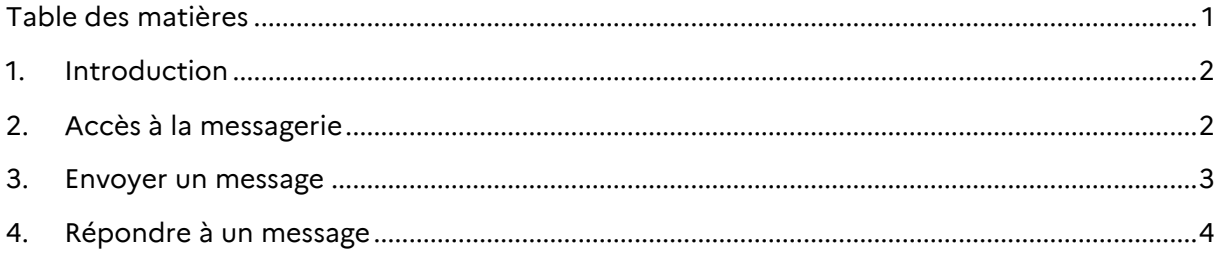

### <span id="page-2-0"></span>1. Introduction

La messagerie permet aux gestionnaires et aux porteurs de projets d'échanger afin que chacun soit tenu informé des actions attendues sur une demande de subvention bilatérale ou globale, et de son état d'avancement.

Ce module sera également utile pour historiser dans l'application, l'ensemble des échanges entre les parties prenantes des opérations.

#### <span id="page-2-1"></span>2. Accès à la messagerie

Les profils pouvant consulter ce module sont :

- ➢ Dans le cas de l'opération bilatérale :
	- Porteur de projet
	- Chef de service AGD
	- Gestionnaire AGD
	- Chef de service OI
	- Gestionnaire OI
- ➢ Dans le cas de la subvention globale :
	- Chef de service OI
	- Gestionnaire OI
	- Chef de service AGD
	- Gestionnaire AGD

**Remarque** : Cette liste pourra évoluer en fonction des développements à venir.

L'accès à la messagerie est disponible depuis l'en-tête d'une opération (bilatérale ou subvention globale) :

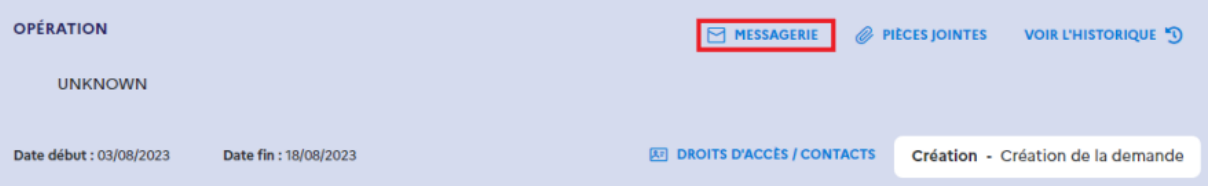

Au clic sur le bouton "Messagerie", l'utilisateur est redirigé vers l'écran "Messagerie" :

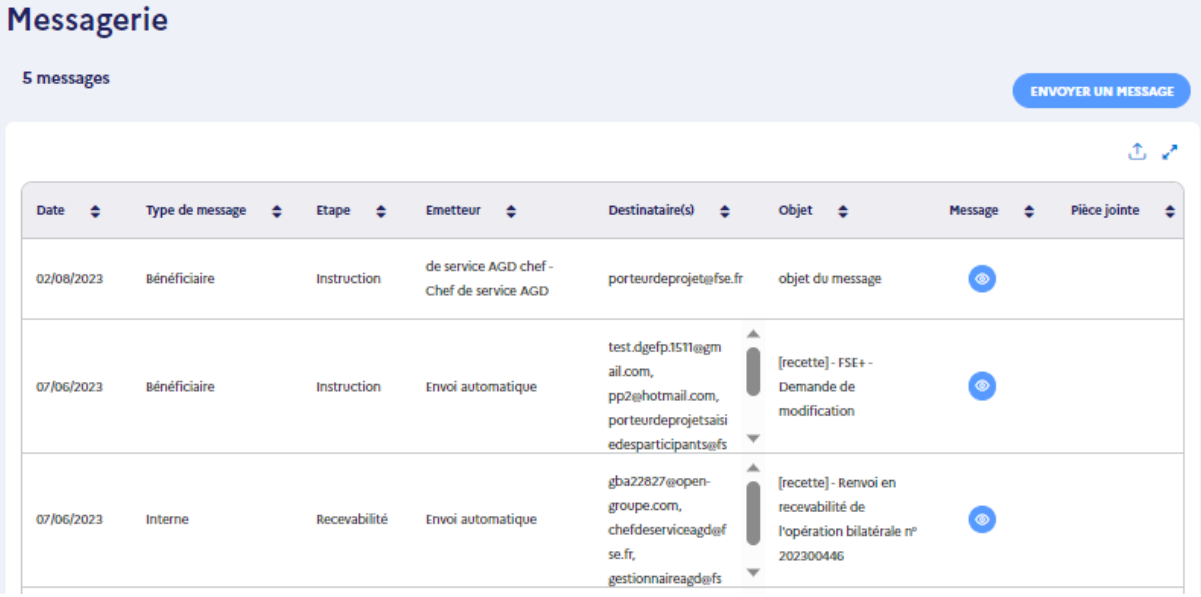

Les informations suivantes apparaissent dans la liste des messages, qui sont affichés dans l'ordre du plus récent au plus ancien :

- ➢ **Date :** date de création du message.
- ➢ **Type de message :** type de message sélectionné à la création (Interne ou Bénéficiaire).
- ➢ **Etape :** étape de la piste d'audit concernée par le message.
- ➢ **Emetteur :** utilisateur qui a envoyé du message : Prénom Nom Profil.

**Remarque** : quand le message est envoyé automatiquement par l'application, l'émetteur est "Envoi automatique".

➢ **Destinataire(s) :**liste des adresses électroniques des destinataires du message.

**Remarque :** s'il y a plusieurs destinataires, alors les adresses sont séparées par des points virgules.

**Envoyer un message** 

- ➢ **Objet :** objet du message.
- ➢ **Message :** bouton « œil » qui permet de voir le contenu du message.
- ➢ **Pièce jointe :** pièce jointe du message, le cas échéant.

⊚

#### <span id="page-3-0"></span>3. Envoyer un message

Pour envoyer un message, il convient de cliquer sur

**ENVOYER UN MESSAGE** 

L'utilisateur doit ensuite compléter la pop-in qui s'ouvre :

### Type de message<sup>9</sup> ® Bénéficiaire © Interne Etape\* Sélectionnez  $\lor$ Destinataire(s) Sélectionnes  $C<sub>C</sub>$ Sélectionnez Objet G Message<sup>1</sup> Renseignez la description ici G 0/10000 Joindre un fichier  $\bullet$

En fonction du profil de l'utilisateur :

- a. Pour les gestionnaires : le champ « Type de message » permet de cocher « Bénéficiaire » ou « Interne ».
- b. Pour les bénéficiaires : le champ « Type de message » ne s'affiche pas et le message est par défaut de type « Bénéficiaire ».
- Le champ « Etape » est une liste déroulante contenant les étapes de la piste d'audit de la demande.

En fonction du profil de l'utilisateur :

- a. Pour les gestionnaires : le champ « Destinataires » est une liste déroulante à choix multiples contenant les adresses électroniques du service destinataire.
- b. Pour les bénéficiaires :

Le champ « Destinataires » est prérempli et non modifiable comme suit :

- Si un ou plusieurs utilisateurs sont affectés à la gestion de la demande, alors les adresses électroniques de ces utilisateurs sont renseignées dans le champ.
- Si aucun utilisateur n'est affecté à la gestion de la demande, alors seules les adresses électroniques des chefs de service du service gestionnaire sont renseignées dans le champ.

41 Le champ « CC » est une liste déroulante à choix multiples contenant les adresses électroniques du service de l'utilisateur connecté.

#### **Remarques :**

- Le bouton **permet de saisir directement à la main d'autres adresses électroniques.**
- Le champ de saisie "Cc" ne s'affiche pas dans le cas des messages de type "Interne".

L'utilisateur doit indiquer l'objet du message.

L'utilisateur doit indiquer le contenu du message.

L'utilisateur peut joindre une pièce jointe.

Une fois tous les champs obligatoires remplis, l'utilisateur doit cliquer sur pour envoyer le message.

**VALIDER** 

**RÉPONDRE** 

#### <span id="page-4-0"></span>4. Répondre à un message

Pour répondre à un message de type « Interne » ou « Bénéficiaire », il convient de se rendre sur la liste des

messages et cliquer sur le bouton « œil » de la ligne du message concerné

Dans la pop-in qui s'ouvre, l'utilisateur doit cliquer sur le bouton

De la même manière que l'envoi du message, l'utilisateur peut répondre en complétant le formulaire suivant :

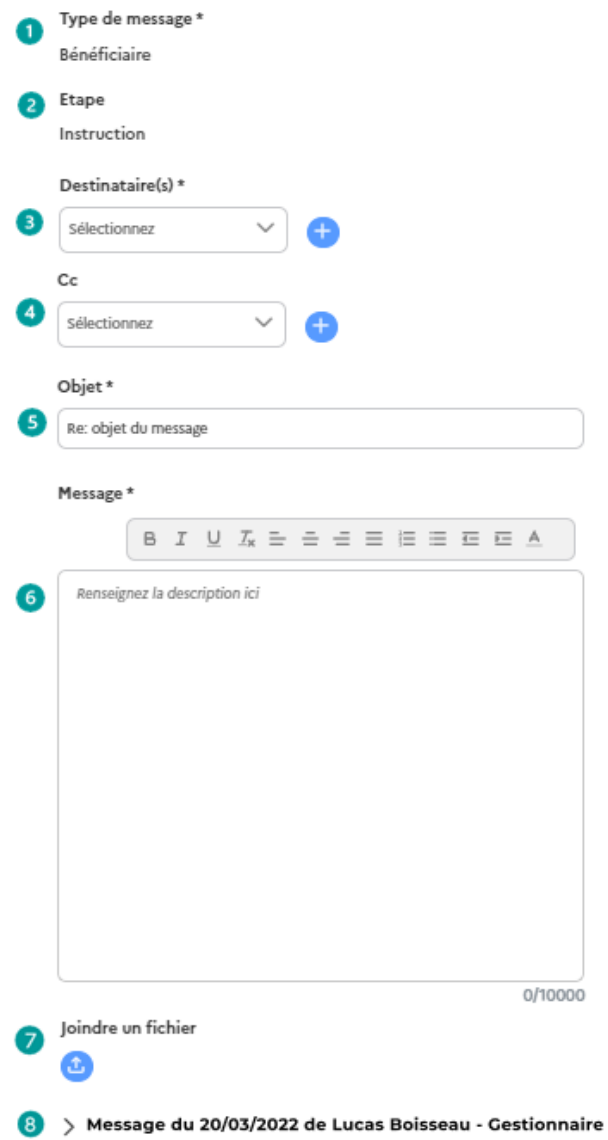

En fonction du profil de l'utilisateur :

- a. Pour les gestionnaires : le champ « Type de message » reprend le type du message initial « Bénéficiaire » ou « Interne » en lecture seule.
- b. Pour les bénéficiaires : le champ « Type de message » ne s'affiche pas et le message est par défaut de type « Bénéficiaire ».

Le champ « Etape » reprend l'étape de la piste d'audit du message initial

En fonction du profil de l'utilisateur :

- a. Pour les gestionnaires : le champ « Destinataires » est une liste déroulante à choix multiples contenant les adresses électroniques du service destinataire et de l'émetteur du message précédent, qui n'est pas modifiable.
- b. Pour les bénéficiaires : le champ « Destinataires » est prérempli et non modifiable de la même manière que lors de l'envoi du message, en plus de l'émetteur du message précédent qui ne peut pas être modifié.

4 Pour les messages de type bénéficiaire le champ « CC » est une liste déroulante à choix multiples contenant les adresses électroniques du service de l'utilisateur connecté.

 $\Omega$ Remarque : Le bouton **D** permet également de saisir directement à la main d'autres adresses électroniques.

Le champ "Objet" est prérempli par l'objet du message précédent avec le préfixe "Re:", mais il reste modifiable.

L'utilisateur doit indiquer le contenu du message.

L'utilisateur peut joindre une pièce jointe.

<sup>8</sup> Cette section affiche les précédents messages concernés par le fil de discussion. Chaque section est pliable / dépliable et présente un titre sous la forme : Message du JJ/MM/AAAA de Prénom Nom - Profil.

Chaque section dépliée affiche le texte du contenu du message concerné.

Une fois tous les champs obligatoires remplis, vous pouvez cliquer sur **pour envoyer le** message

**VALIDER** 

#### $\bigcirc$ **Remarques :**

- Lorsqu'un utilisateur reçoit un message dans la messagerie, un mail lui est envoyé sur sa boite email pour le notifier de la réception du message.
- Un moteur de recherche situé à droite permet de rechercher les messages par objet, corps du message, et nom de la pièce jointe. Il est également possible de filtrer par type de message ou par étape de la piste d'audit.

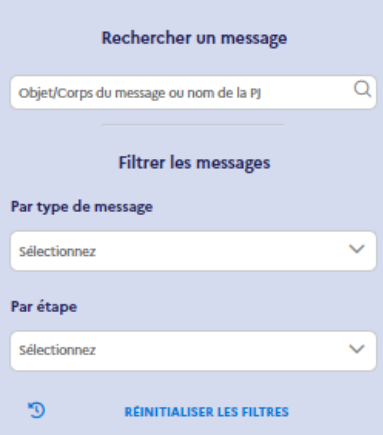